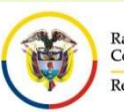

# CONVOCATORIA PARA CONFORMAR TERNA PARA EL CARGO DE DIRECTOR EJECUTIVO DE ADMINISTRACIÒN JUDICIAL

### ACUERDO CIRJA21-08 DE JUNIO 10 DE 2021

## INSCRIPCIONES: DEL 21 DE JUNIO AL 12 DE JULIO DE 2021

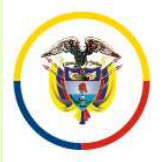

CONVOCATORIA PARA ELABORAR TERNA DE CANDIDATOS PARA EL CARGO DE DIRECTOR EJECUTIVO DE ADMINISTRACIÓN JUDICIAL ACUERDO CIRJA21-08 DE 2021 ANTES DE INICIAR EL PROCESO DE INSCRIPCIÓN TENGA<br>
P<sup>roblea de Colombia<br>
ANTES DE INICIAR EL PROCESO DE INSCRIPCIÓN TENGA<br>
EN CUENTA:<br>
Diligencie en su totalidad el formato de hoja de vida que se</sup>

# EN CONVOCATORIA PARTRES<br>
PRIBERTING THE SURVEYORD CONTENT CANDIDATOS PARA E<br>
PRIBERTA:<br>
Diligencie en su totalidad el formato<br>
encuentra publicado en la página web

- EXAMPLE CONVOCATORIA PARA ELABORAR TERNA DE<br>
CANDIDATOS PARA EL CARGO DE DIRECTOR<br>
EJECUTIVO DE ADMINISTRACIÓN JUDICIAL<br>
ANTES DE INICIAR EL PROCESO DE INSCRIPCIÓN TENGA<br>
EN CUENTA:<br>
 Diligencie en su totalidad el formato EN CONVOCATORIA PARA ELABORAR TERNA DE<br>
ENDIDATOS PARA EL CARGO DE DIRECTOR<br>
EJECUTIVO DE ADMINISTRACIÓN JUDICIAL<br>
ACUERDO CIRJA21-08 DE 2021<br>
ANTES DE INICIAR EL PROCESO DE INSCRIPCIÓN TENGA<br>
EN CUENTA:<br>
Diligencie en su EN CONVOCATORIA PARA ELABORAR TERNA DE<br>
Formato de blockarina<br>
EJECUTIVO DE ADMINISTRACIÓN JUDICIAL<br>
ANTES DE INICIAR EL PROCESO DE INSCRIPCIÓN TENGA<br>
EN CUENTA:<br>
Diligencie en su totalidad el formato de hoja de vida que s  $\begin{array}{lll} \text{and the following representation of the model and the model is a GNNDATION.} & \text{COMVOCATOR} & \text{PARA EL CARGO DE DIRECTOR} \\ \hline \text{CANDIDATO SPARA EL CARGO DE DIRECTOR} & \text{EJECUTIVO DE ADMINISTRACIÓN JUDICIAL} \\ \hline \text{ACUENDO CIRJA21-08 DE 2021} \\ \hline \text{ANTES DE INICIAR EL PROCESO DE INSCRIPCIÓN TENGA} \\ \hline \text{EN CUENTA:} & \text{Diligencie en su totalidad el formato de hoja de vida que se encuentra publicado en la página web de la Rama Judicial. Este formato debidamente firmado (la declaración juramentada$ CONVOCATORIA PARA ELABORAR TERNA EN ERABORAR TERNA ELABORAR TERNA ELABORAR TERNA ELABORAR ELABORAR ELABORAR ELABORAR ELABORAR ELABORAR ELABORAR ELABORAR ELABORAR ELABORAR ELABORAR ELABORAR ELABORAR ELABORAR ELABORAR ELABOR • Para consultas sobre claves y/o nombres de usuario, solamente será consultas sobre claves y/o nombres de usuario, solamente softial consultas sobre claves y/o nombres de usuario, solamente será consultas obre claves y/o **EXECUTE ACUERDO CIRJA21-08 DE 2021**<br> **ACUERDO CIRJA21-08 DE 2021**<br> **EN CUENTA:**<br>
Diligencie en su totalidad el formato de hoja de vida que se<br>
encuentra publicado en la página web de la Rama Judicial. Este<br>
formato debida • Diligencie en su totalidad el formato de hoja de vida que se<br>encuentra publicado en la página web de la Rama Judicial. Este<br>formato debidamente firmado (la declaración juramentada) y<br>diligenciado lo debe subir al aplicat Diligencie en su totalidad el formato de hoja de vida que se<br>encuentra publicado en la página web de la Rama Judicial. Este<br>formato debidamente firmado (la declaración juramentada) y<br>diligenciado lo debe subir al aplicativ Esto estate de internación de la Rama Judicial. Este<br>encuentra publicado en la página web de la Rama Judicial. Este<br>formato debidamente firmado (la declaración juramentada) y<br>diligenciado lo debe subir al aplicativo web po
- convocatorias@cendoj.ramajudicial.gov.co
- visualizar publicativo e in la pagnia visualizar de declaración juramentada) y<br>diligenciado lo debe subir al aplicativo web por el menú<br>"Documentos" en formato PDF.<br>Para consultas sobre claves y/o nombres de usuario, solam • Documentos" en formato PDF.<br>
• Para consultas sobre claves y/o nombres de usuario, solamente será atendido a través del correo electrónico:<br>
convocatorias@cendoj.ramajudicial.gov.co<br>
• Verifique que el navegador desde do
- 

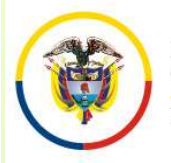

ANTES DE INICIAR EL PROCESO DE INSCRIPCIÓN TENGA ENTRENDENTIES DE INICIAR EL PROCESO DE INSCRIPCIÓN TENGA ENTRENDENTIES<br>CANDIDATOS PARA EL CARGO DE DIRECTOR<br>ANTES DE INICIAR EL PROCESO DE INSCRIPCIÓN TENGA ENTRENDENTA: CONVOCATORIA PARA ELABORAR TERNA DE CANDIDATOS PARA EL CARGO DE DIRECTOR EJECUTIVO DE ADMINISTRACIÓN JUDICIAL ACUERDO CIRJA21-08 DE 2021

CUENTA:

- CONVOCATORIA PARA ELABORAR TERNA DE<br>
ELECUTIVO DE ADMINISTRACIÓN JUDICIAL<br>
ANTES DE INICIAR EL PROCESO DE INSCRIPCIÓN TENGA EN<br>
CUENTA:<br>
Para una mejor visualización de los campos del formulario, la<br>
resolución de la panta Experience la padicialism<br> **CONVOCATORIA PARA ELABORAR TERNA DE<br>
CANDIDATOS PARA EL CARGO DE DIRECTOR<br>
EJECUTIVO DE ADMINISTRACIÓN JUDICIAL<br>
ANTES DE INICIAR EL PROCESO DE INSCRIPCIÓN TENGA EN<br>
CUENTA:<br>
Para una mejor visu** ESPECIFICAL CONVOCATORIA PARA ELAB<br>
TRANSPORTIGATE CARG<br>
EJECUTIVO DE ADMINISTRA<br>
ANTES DE INICIAR EL PROCESO DE INSCRII<br>
CUENTA:<br>
Para una mejor visualización de los campos<br>
resolución de la pantalla de su computador debe ERIFFER FRANCO DE DIRECTOR<br>
FRANCO DE DIRECTOR<br>
FRANCO DE DIRECTOR<br>
FRANCO DE DIRECTOR<br>
EJECUTIVO DE ADMINISTRACIÓN JUDICIAL<br>
ANTES DE INICIAR EL PROCESO DE INSCRIPCIÓN TENGA EN<br>
CUENTA:<br>
Para una mejor visualización de lo electrónico activa. El sistema no permite el registro de dos personas con el mismo correo electrónico activa. El sistema no permite el registro de dos personas con el mismo correo electrónico activa. El sistema no permite publica de Colombia<br>
EJECUTIVO DE ADMINISTRACIÓN JU<br>
ACUERDO CIRJA21-08 DE 202<br>
ANTES DE INICIAR EL PROCESO DE INSCRIPCIÓN<br>
CUENTA:<br>
Para una mejor visualización de los campos del fo<br>
resolución de la pantalla de su comput
- 
- **EXECT ANTES DE INICIAR EL PROCESO DE INSCRIPCIÓN TENGA ENCUENTA:**<br>
 Para una mejor visualización de los campos del formulario, la<br>
resolución de la pantalla de su computador debe ser mayor o igual a<br>
1280 x 1024 pixeles. CUENTA:<br>
Para una mejor visualización de los campos del formulario, la<br>
resolución de la pantalla de su computador debe ser mayor o igual a<br>
1280 x 1024 pixeles.<br>
Para registrarse, es necesario que usted tenga una cuenta d **Para una mejor visualización de los campos del formulario, la resolución de la pantalla de su computador debe ser mayor o igual a 1280 x 1024 pixeles.<br>Para registrarse, es necesario que usted tenga una cuenta de correo el** • Para una mejor visualización de los campos del formulario, la resolución de la pantalla de su computador debe ser mayor o igual a 1280 x 1024 pixeles.<br>• Para registrarse, es **necesario** que usted tenga una cuenta de corr
- 

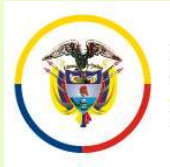

# Examplediad Colombia<br>
<sup>Examplediad Colombia<br>
EJECUTIVO DE ADMINISTRACIÓN JUDICIAL<br> **EJECUTIVO DE ADMINISTRACIÓN JUDICIAL**<br> **IMPORTANTE:** Se entenderá que usted está formalmente inscrito en esta<br>
por la opción "Convocatoria</sup> CONVOCATORIA PARA ELABORAR TERNA DE<br>
CANDIDATOS PARA EL CARGO DE DIRECTOR<br>
EJECUTIVO DE ADMINISTRACIÓN JUDICIAL<br>
MPORTANTE: Se entenderá que usted está formalmente inscrito en esta<br>
convocatoria, si escoge el cargo que se **CONVOCATORIA PARA ELABORAR TERNA DE<br>
CANDIDATOS PARA EL CARGO DE DIRECTOR<br>
EJECUTIVO DE ADMINISTRACIÓN JUDICIAL<br>
ACUERDO CIRJA21-08 DE 2021<br>
IMPORTANTE: Se entenderá que usted está formalmente inscrito en esta<br>
convocator** CONVOCATORIA PARA ELABORAR TERNA DE CANDIDATOS PARA EL CARGO DE DIRECTOR EJECUTIVO DE ADMINISTRACIÓN JUDICIAL ACUERDO CIRJA21-08 DE 2021

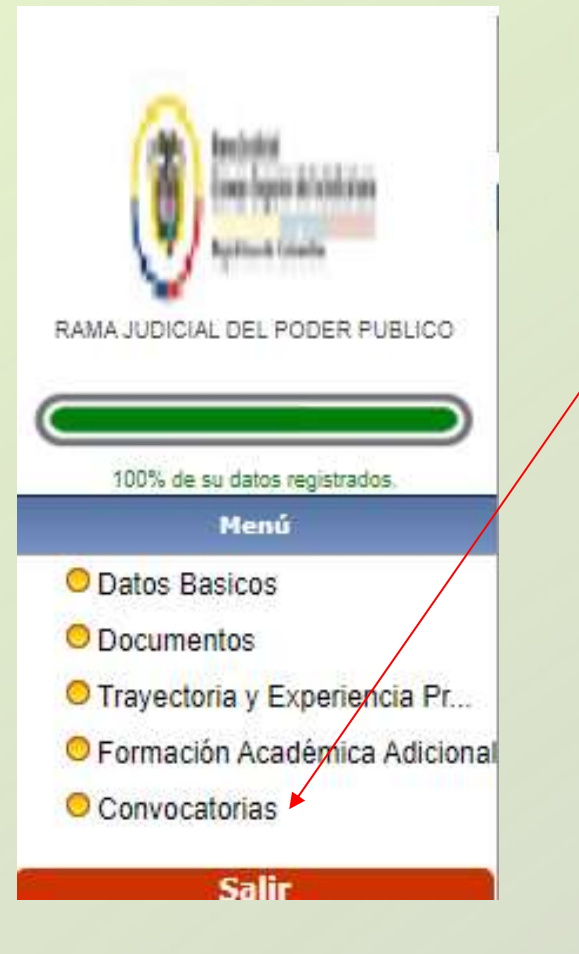

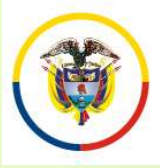

CONVOCATORIA PARA ELABORAR TERNA DE CANDIDATOS PARA EL CARGO DE DIRECTOR EJECUTIVO DE ADMINISTRACIÓN JUDICIAL ACUERDO CIRJA21-08 DE 2021

#### ANTES DE INICIAR EL PROCESO DE INSCRIPCIÓN TENGA EN CUENTA:

- Para los documentos digitalizados utilice nombres cortos sin tildes ni caracteres especiales. Se sugiere nombrarlos así:
- Documento de Identidad: DOCIDEN01 Estudios Formales
- 
- 
- 
- 
- 

◆ Pregrados: PREGRA01, PREGRA02 .... Especializaciones: ESPECI01, ESPECI02 … ◆ Maestrías: MAESTR01, MAESTR02 …. Doctorados: DOCTOR01, DOCTOR02, ….

• Experiencia Laboral: EXPLAB01, EXPLAB02, …, EXPDOC01, EXPDOC02...

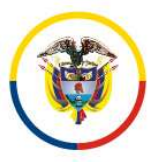

#### INGRESO A LA APLICACIÓN DE INSCRIPCIÓN

Si usted se inscribió por esta plataforma para la convocatoria 22 oposteriores, digite el usuario (Email) y la clave y de click en el botón "Ingresar", posteriores de la Judicatura<br>
Si usted se inscribió por esta plataforma para la convocatoria 22 oposteriores, digite el usuario (Email) y la clave y de click en el botón<br>
"Ingresar",<br>
Si va a ingresar por primera vez deber "Ingresar", Después de la se inscribió por esta plataforma para la convocatoria 22 o posteriores, digite el usuario (Email) y la clave y de click en el botón "Ingresar",<br>Si va a ingresar por primera vez deberá seleccionar la opción "N Si usted se inscribió por esta plataforma para la convocatoria 22 o posteriores, digite el usuario (Email) y la clave y de click en el botón "Ingresar",<br>Si va a ingresar por primera vez deberá seleccionar la opción "Nuevo Si usted se inscribió por esta plataforma para<br>posteriores, digite el usuario (Email) y la clave<br>"Ingresar",<br>Si va a ingresar por primera vez deberá seleccion<br>**Registro**"<br>Después de que se haya registrado en el aplicati<br>in

Si va a ingresar por primera vez deberá seleccionar la opción "Nuevo" Registro"

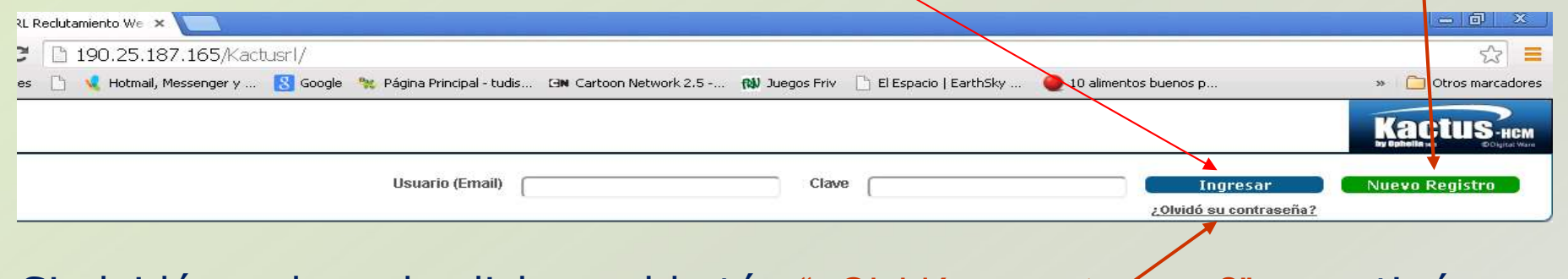

Si olvidó su clave de click en el botón "¿Olvidó su contraseña?" y continúe con los siguientes pasos

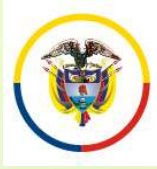

INGRESO A LA APLICACIÓN DE INSCRIPCIÓN

Digite su número de cédula en la casilla y de click en el botón de "Enviar" El sistema remitirá al correo electrónico que tiene registrado un enlace al cuál usted deberá ingresar antes de los 30 minutos siguientes, The Consequence de la conservation de la correo **El Societat de Conservation de Cédula**<br>
Enviar" El sistema remitirá al correo electrónico que tiene registrado un enlace al cuál usted deberá ingresar antes de los 30 minuto en de la cuál usted de la cuál de la cuál usted de la cuál usted de la cuál usted de la cuál usted de los 30 minutos siguientes, y este enlace lo remitirá a un cuadro de diálogo donde podrá registrar una nueva contraseña. Sama Judication<br>Digite su número de cédula en la casilla y de click en el botón de<br>"Enviar" El sistema remitirá al correo electrónico que tiene registrado un<br>enlace al cuál usted deberá ingresar antes de los 30 minutos sig Remajudidad Conseigo Superior de la Judicatura<br>
Digite su número de cédula en la casilla y<br>
"Enviar" El sistema remitirá al correo electrónic enlace al cuál usted deberá ingresar antes de<br>
y este enlace lo remitirá a un cu

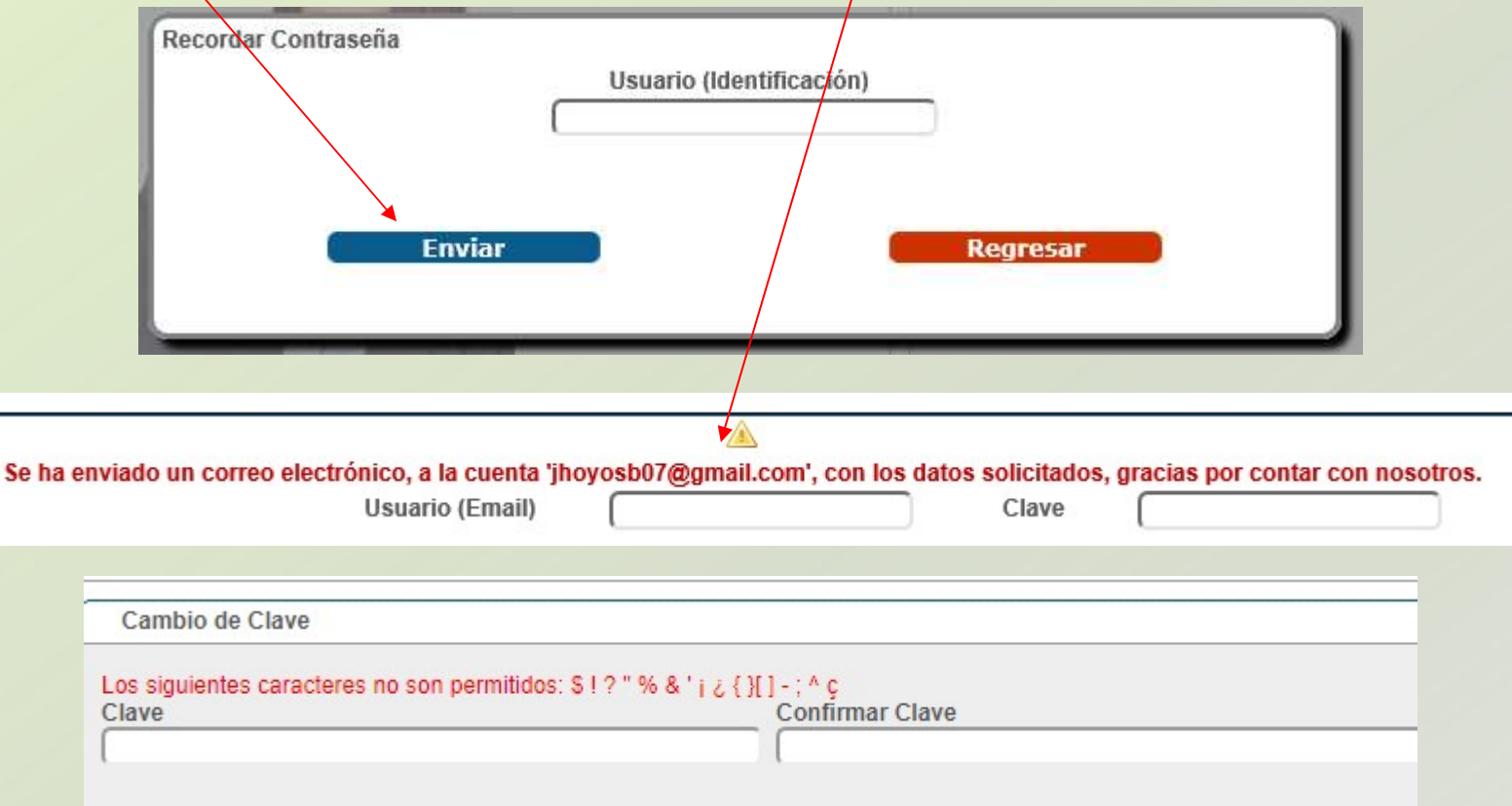

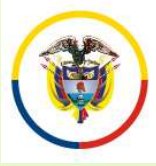

#### INGRESO A LA APLICACIÓN DE INSCRIPCIÓN

Ahora bien si el correo electrónico con el que usted se encuentra<br>
contra bien si el correo electrónico con el que usted se encuentra<br>
correo electrónico a la siguiente dirección Registrado, está inactivo o no puede ingresar a él, debe enviarnos un<br>correcte de la correcte de la correcte de la correcte de la correcte de la correcte de la correcte de la correcte de la correcte de la correcte de la co Example de la siguiente de la siguiente de la siguiente de la siguiente de la siguiente de la siguiente de la siguiente de la siguiente de la cédula de ciudadanía e indicando claramente su **CON DE INSCRIPCIÓN**<br>
Convocatorias de Colombia<br>
Ahora bien si el correo electrónico con el que usted se encuentra<br>
registrado, está inactivo o no puede ingresar a él, debe enviarnos un<br>
correo electrónico a la siguiente d proposage and **INGRESO A LA APLICACIÓN DE INSCRIPCIÓN**<br>
Ahora bien si el correo electrónico con el que usted se encuentra<br>
registrado, está inactivo o no puede ingresar a él, debe enviarnos un<br>
correo electrónico a la sigu Nombre Completion de la cédula de ciudadanía e indicado de cédula, con el asunto de la cédula de ciudadanía e indicando claramente su nombre completo y su número de cédula, con el asunto de la cédula de ciudadanía e indica Nama Judicial Colombia<br>
Ahora bien si el correo electrónico con el que usted<br>
registrado, está inactivo o no puede ingresar a él, debe<br>
correo electrónico a la siguiente<br>
convocatorias@cendoj.ramajudicial.gov.co, adjunta<br> Ahora bien si el correo electrónico con el que usted se encuentra<br>registrado, está inactivo o no puede ingresar a él, debe enviarnos un<br>correo electrónico a la siguiente dirección<br>convocatorias@cendoj.ramajudicial.gov.co, Ahora bien si el correo electrónico con el que usted se encuentra<br>registrado, está inactivo o no puede ingresar a él, debe enviarnos un<br>correo electrónico a la siguiente dirección<br>convocatorias@cendoj.ramajudicial.gov.co, registrado, esta mactivo o no placte ingresar a el, debe enviarios diferención convocatorias@cendoj.ramajudicial.gov.co, adjuntando copia en pdf de la cédula de ciudadanía e indicando claramente su nombre completo y su núm convocatorias @cendoj.ramajudicial.gov.d<br>pdf de la cédula de ciudadanía e ino<br>nombre completo y su número de «<br>"Recordar Usuario y Clave".<br>En el transcurso de las siguientes 24<br>correo el usuario y la clave con el que se<br>Un

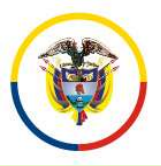

#### REGISTRO DE USUARIOS NUEVOS

REGISTRO DE USUARI REGISTRO DE USUARIOS NUEV<br>
Registra de Colombia<br>
Cassillas. Recuerde que al ripo de Documento<br>
ingresar la contraseña de<br>
E-MAIL, ésta NO requiere reservation de la contraseña de<br>
debe tener en cuenta que reservation de la Diligencie todas las registro de Usuarios<br>
ingresar la contraseña de E-MAIL, ésta **NO** requiere isoriene.<br>
ser la misma que el usuario entre entre personal. De igual manera,<br>
debe tener en cuenta que la contraseña debe est

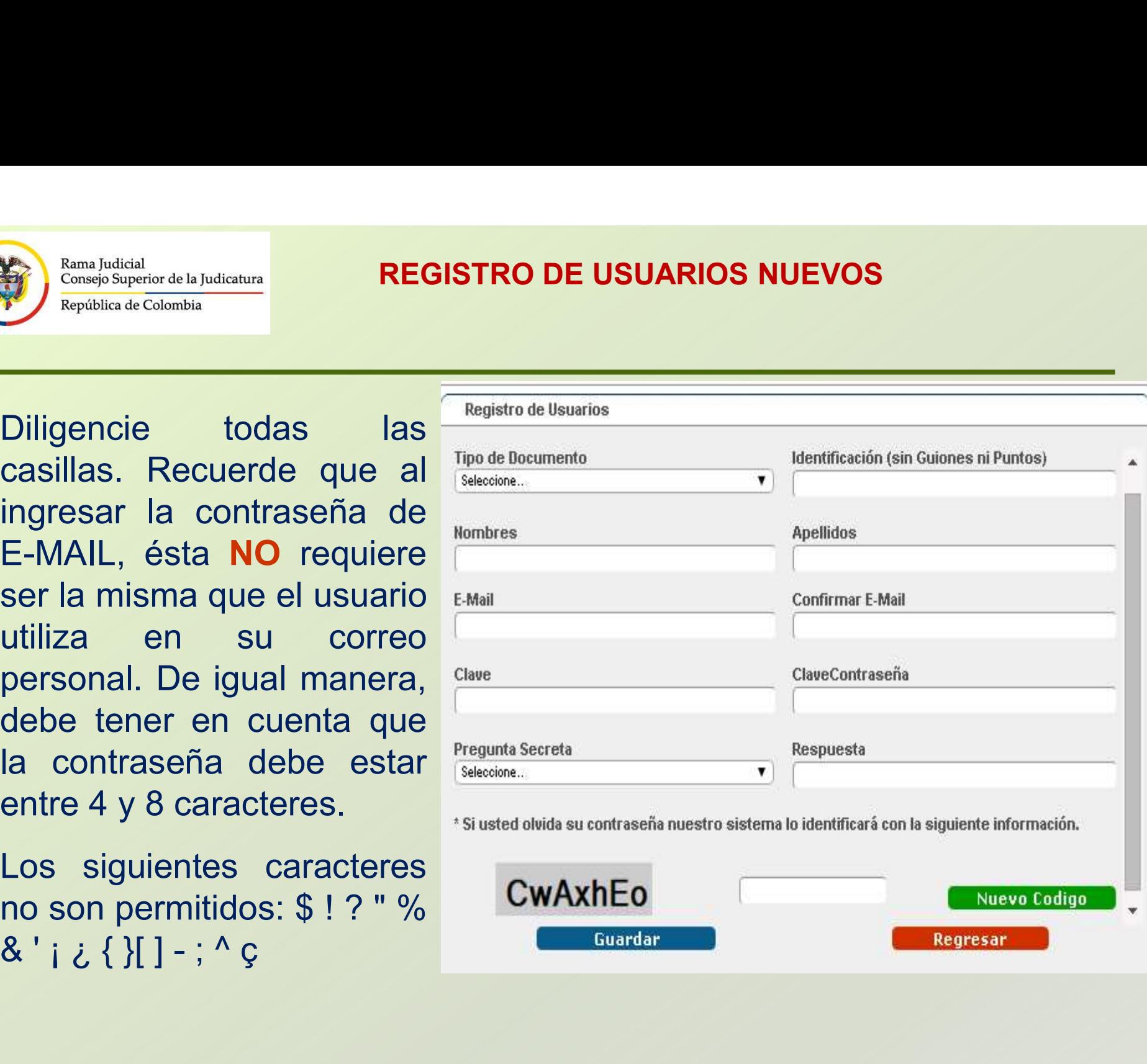

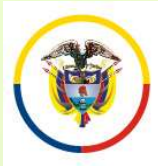

#### INGRESO DE INFORMACIÓN AL APLICATIVO

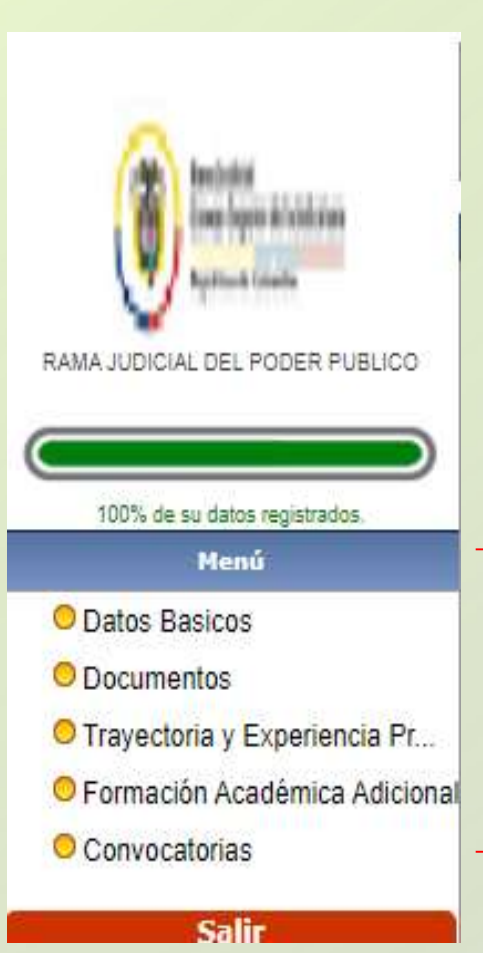

Una vez registrados los datos de ingreso de Usuario al sistema, la aplicación solicitará al aspirante diligenciar la siguiente información. **SRESO DE INFORMACIÓN AL APLICATIVO<br>
• vez registrados los datos de ingreso de<br>
ario al sistema, la aplicación solicitará al<br>
• Datos Básicos<br>
• Documentos<br>
• Formación Académica Adicional<br>
• Trayectoria y Experiencia Prof** 

- Datos Básicos
- Documentos
- 
- Trayectoria y Experiencia Profesional Específica
- Convocatorias

Para ingresar, modificar o consultar la Usuario al sistema, la aplicación solicitará al<br>aspirante diligenciar la siguiente información.<br>• Datos Básicos<br>• Documentos<br>• Formación Académica Adicional<br>• France el ítem presional<br>• Convocatorias<br>Para ingresar, modific encuentra en el panel izquierdo de la pantalla.

**Diligencie en este orden:** 1. Datos Básicos. 2. Convocatorias, 3. Documentos, 4. Formación Académica Adicional 5. Trayectoria y Experiencia Profesional Específica.

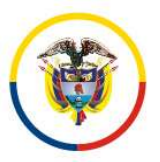

#### INGRESO DE INFORMACIÓN DATOS BÁSICOS

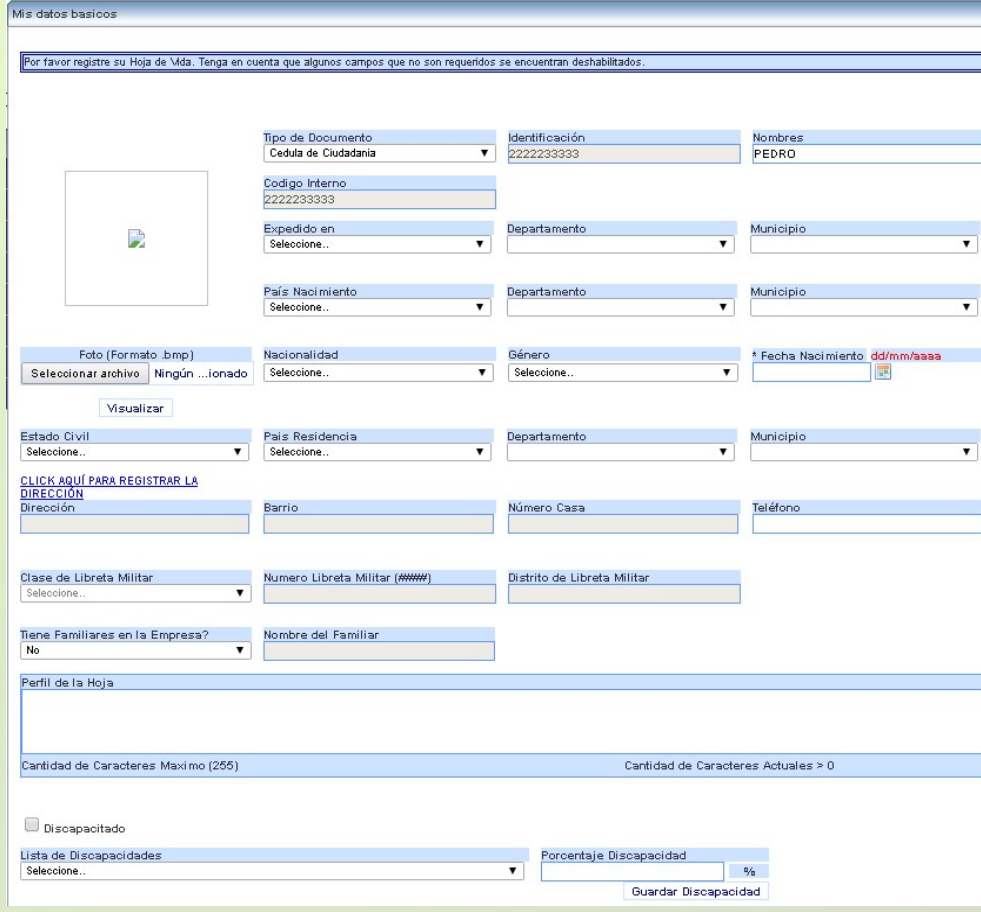

Ingrese la información requerida. (No subir foto.)

Algunas casillas presentan una lista de datos, que será desplegada al hacer click sobre la misma Seleccione. El formato de fecha, podrá digitarlo utilizando únicamente el formato dd/mm/aaaa ó pulsando click sobre el ícono.

Si presenta alguna discapacidad, marque la casilla y luego seleccione el tipo de discapacidad y su porcentaje.

Para ingresar la dirección de residencia, pulse click sobre el link **ELICK AQUÍ PARA REGISTRAR LA** 

El sistema desplegará un asistente para ingresar la misma.

Recuerde que: Algunas casillas se encuentran deshabilitadas, ya que no requieren su diligenciamiento.

Para grabar la información de click en el botón

Continúe su inscripción Registrando el Cargo al que aspira. Ingrese por el menú a "Convocatorias"

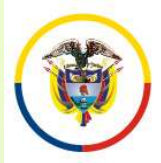

#### INSCRIPCIÓN A LOS CARGOS CONVOCADOS

Rama Judical<br>
República de La Judicatura<br>
En el panel izquierdo seleccione "Convocatorias" – "Inscripción Convocatoria". Allí<br>
aparecerá la descripción de la convocatoria para el cargo de Magistrado del Consejo<br>
de Estado, Rama Judicial<br>
República de Colombia<br>
República de Colombia<br>
En el panel izquierdo seleccione "Convocatorias" — "Inscripción Convocatoria". Allí<br>
aparecerá la descripción de la convocatoria para el cargo de Magistrado del

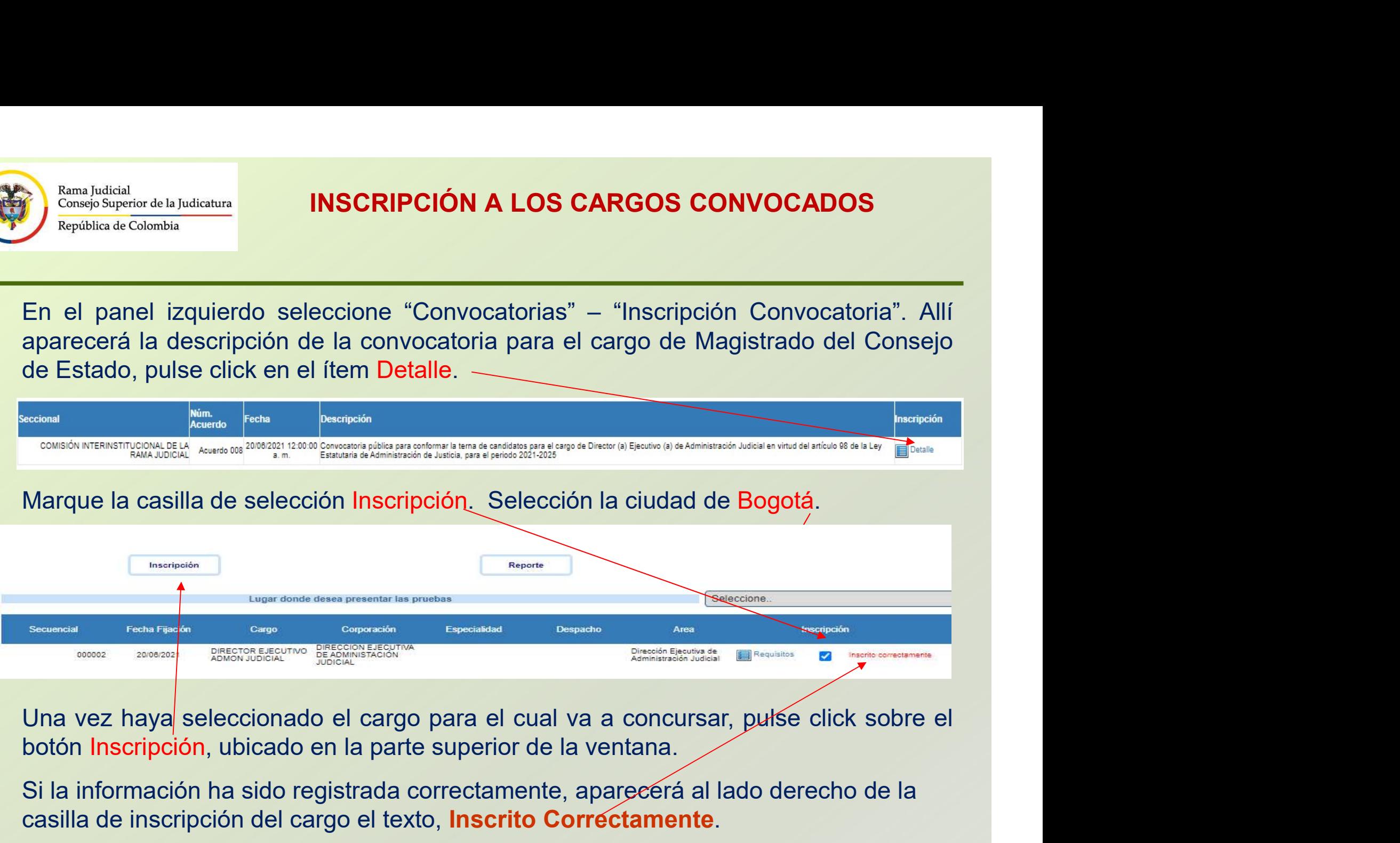

Si la información ha sido registrada correctamente, aparecerá al lado derecho de la casilla de inscripción del cargo el texto, Inscrito Correctamente.

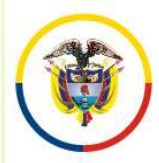

#### INSCRIPCIÓN A LOS CARGOS CONVOCADOS

En la parte superior de la ventana pulse click sobre el botón "Reporte",<br>En la parte superior de la ventana pulse click sobre el botón "Reporte",<br>para imprimir el resumen de inscripción; para esto su navegador debe<br>tener h  $\begin{array}{|l|l|}\hline \textbf{Range}^{\text{RamJudidal}} & & & \textbf{INSCRIPCIÓN A LOS CARGOS CONVOCADOS} \\\hline \textbf{En la parte superior de la ventana pulse click sobre el botón "Reporte",} \\ \hline \textbf{En la parte superior de la ventana pulse click sobre el botón "Reporte",} \\ \hline \textbf{para imprimir el resumen de inscripción; para esto su navegador debe} \\ \hline \textbf{tener habilitado la visualización de elementos emergentes. El sistema le enviará al correo electrónico el reporte de inscripción. El sistema} \\ \hline \textbf{iaualmente le remitirá nor el correo electrónico que reaistró la constancia} \end{array}$ Rama Judidal<br>
Comso<sup>bsu</sup>rencr de la Judicatura<br>
En la parte superior de la ventana pulse click sobre el botón "Reporte",<br>
para imprimir el resumen de inscripción; para esto su navegador debe<br>
tener habilitado la visualizac En la parte superior de la ventana pulse click sobre el botón "Reporte",<br>
En la parte superior de la ventana pulse click sobre el botón "Reporte",<br>
para imprimir el resumen de inscripción; para esto su navegador debe<br>
tene **EDE CORREGOS CONVOCADOS**<br>
En la parte superior de la ventana pulse click sobre el botón "Reporte",<br>
para imprimir el resumen de inscripción; para esto su navegador debe<br>
tener habilitado la visualización de elementos emer En la parte superior de la ventana pulse (Consejo Superior de la Judicatura<br>En la parte superior de la ventana pulse (para imprimir el resumen de inscripción;<br>tener habilitado la visualización de elemen<br>enviará al correo e

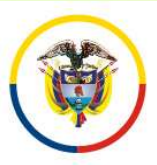

#### INGRESO DE INFORMACIÓN DOCUMENTOS

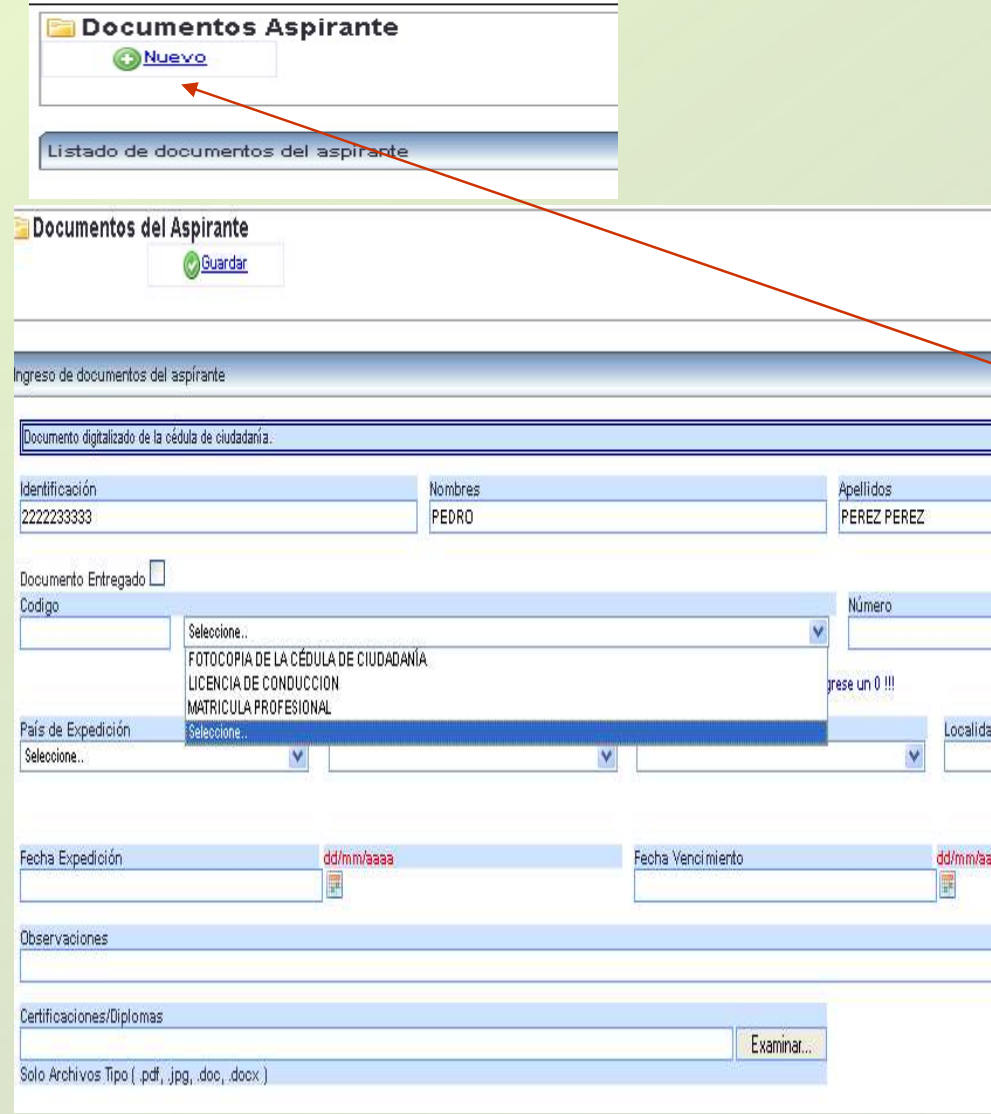

**CORMACIÓN DOCUMENTOS<br>En el panel izquierdo de la pantalla<br>encontrará la opción "Documentos". Esta<br>opción permite la carga de los archivos<br>digitalizados correspondientes a:** encontrará la opción "Documentos". Esta opción permite la carga de los archivos digitalizados correspondientes a: **CORMACIÓN DOCUMENTOS<br>
En el panel izquierdo de la pantalla<br>
encontrará la opción "Documentos". Esta<br>
opción permite la carga de los archivos<br>
digitalizados correspondientes a:<br>
Documento de Identificación, Formato de<br>
Hoj CORMACIÓN DOCUMENTOS<br>
En el panel izquierdo de la pantalla<br>
encontrará la opción "Documentos". Esta<br>
opción permite la carga de los archivos<br>
digitalizados correspondientes a:<br>
Documento de Identificación, Formato de<br>
Hoj** Abogado. **Example 12 September 10 September 10 September 10 September 10 September 10 September 10 September 10 September 10 September 10 September 10 September 10 September 10 September 10 September 10 September 10 September 10 Se** En el panel izquierdo de la pantalla encontrará la opción "Documentos". Esta opción permite la carga de los archivos digitalizados correspondientes a:<br>Documento de Identificación, Formato de Hoja de Vida y Tarjeta Profesio En el panel izquierdo de la pantalla<br>encontrará la opción "Documentos". Esta<br>opción permite la carga de los archivos<br>digitalizados correspondientes a:<br>Documento de Identificación, Formato de<br>Hoja de Vida y Tarjeta Profesio En el panel izquierdo de la pantalla<br>encontrará la opción "Documentos". Esta<br>opción permite la carga de los archivos<br>digitalizados correspondientes a:<br>Documento de Identificación, Formato de<br>Hoja de Vida y Tarjeta Profesio En el panel izquierdo de la pantalia<br>encontrará la opción "Documentos". Esta<br>opción permite la carga de los archivos<br>digitalizados correspondientes a:<br>Documento de Identificación, Formato de<br>Hoja de Vida y Tarjeta Profesio encontrara la opcion Documentos . Esta<br>opción permite la carga de los archivos<br>digitalizados correspondientes a:<br>Documento de Identificación, Formato de<br>Hoja de Vida y Tarjeta Profesional de<br>Abogado.<br>Para ingresar informac opcion permite la carga de los archivos<br>digitalizados correspondientes a:<br>Documento de Identificación, Formato de<br>Hoja de Vida y Tarjeta Profesional de<br>Abogado.<br>Para ingresar información de click en el<br>Botón "Nuevo".<br>Prime

Botón "Nuevo".

digitalizados correspondentes a:<br>
Documento de Identificación, Formato de<br>
Hoja de Vida y Tarjeta Profesional de<br>
Abogado.<br>
Para ingresar información de click en el<br>
Botón "Nuevo".<br>
Primero seleccione de la lista la opción Hoja de Vida y Tarjeta Profesional de<br>Abogado.<br>Para ingresar información de click en el<br>Botón "Nuevo".<br>Primero seleccione de la lista la opción<br>digite el número del documento si lo tiene o<br>sino digite un "0".<br>Para agregar Aboyado.<br>
Para ingresar información de click en el<br>
Botón "Nuevo".<br>
Primero seleccione de la lista la opción<br>
digite el número del documento si lo tiene o<br>
sino digite un "0".<br>
Para agregar el documento digitalizado de<br>
cl

Vencimiento"

#### INGRESO DE INFORMACIÓN DE FORMACIÓN ACADÉMICA ADICIONAL Y TRAYECTORIA Y EXPERIENCIA PROFESIONAL ESPECÍFICA

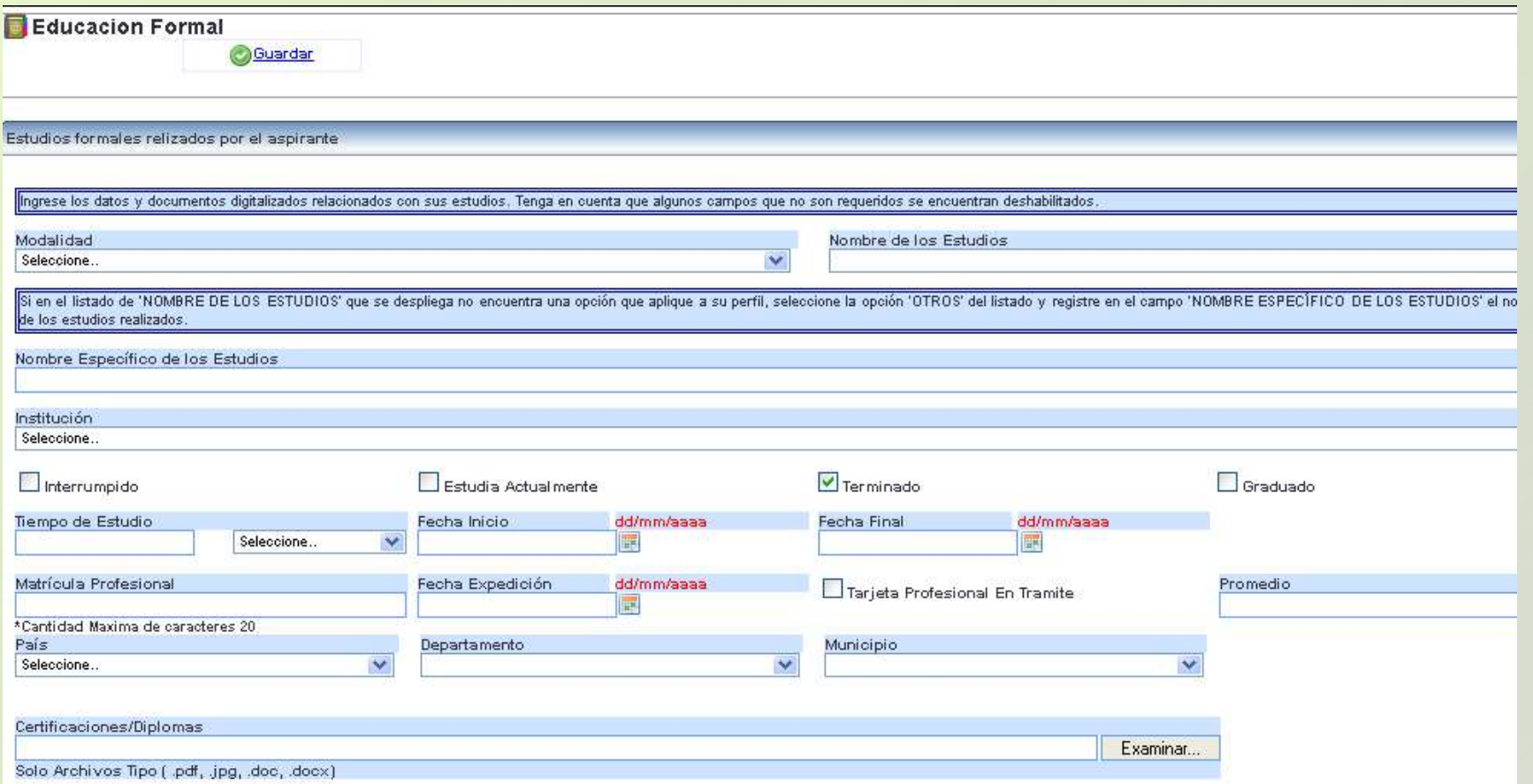

Ingrese la información requerida. Para anexar los documentos digitalizados relacionados con la información suministrada, de click en el botón "Examinar" o "Seleccionar Archivo", ubique el documento en su computador y selecciónelo, luego de click en el botón "Guardar"

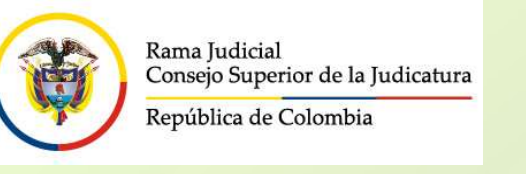

#### INGRESO DE INFORMACIÓN DE FORMACIÓN ACADÉMICA ADICIONAL Y TRAYECTORIA Y EXPERIENCIA PROFESIONAL ESPECÍFICA

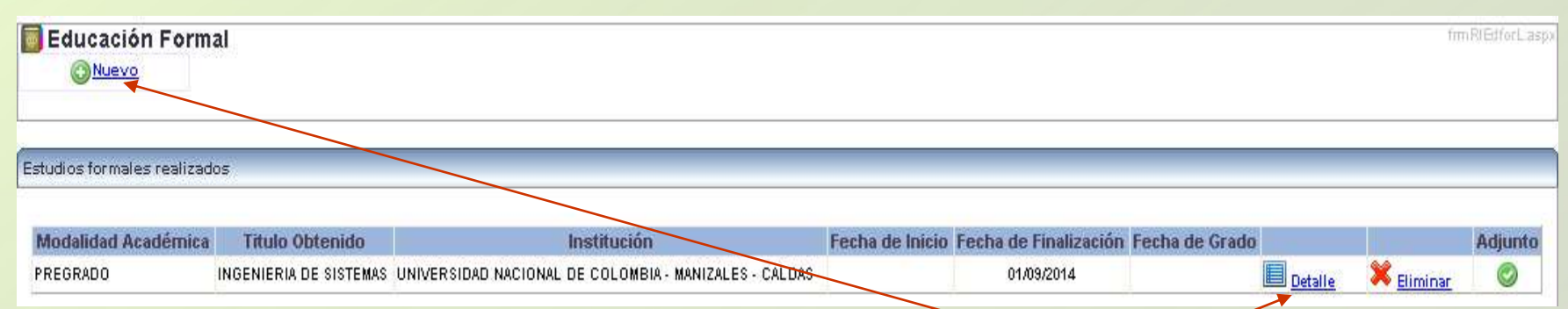

Para relacionar una nueva educación o experiencia de click en el botón "Nuevo" y repita los pasos anteriores.

Si requiere agregar un documento adicional relacionado con la información suministrada, en la ventana desplegada de click en el ítem "Detalle" seleccione el documento y de click en el botón "Adicionar archivo". Por último de click en el botón "Actualizar".

Recuerde algunos campos que no son requeridos se encuentran deshabilitados. Solamente ingrese los datos que se relacionan en la siguiente página.

El tamaño máximo permitido por documento es de 2000 K.

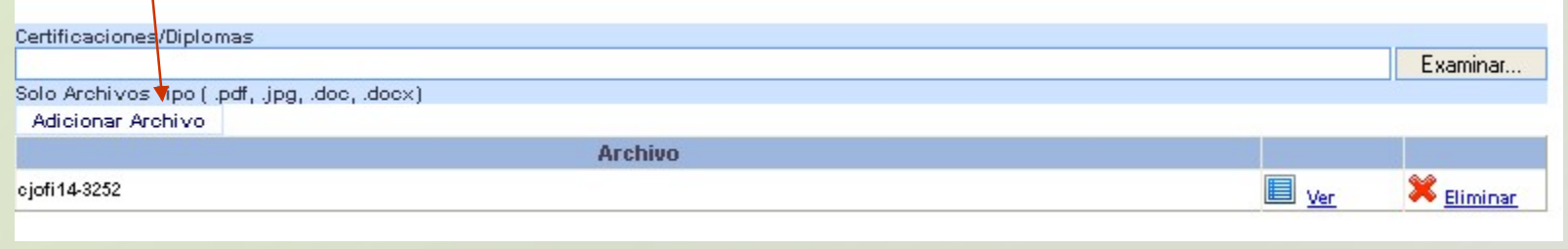

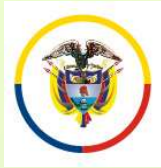

INGRESO DE INFORMACIÓN DE FORMACIÓN ACADÉMICA ADICIONAL Y TRAYECTORIA Y EXPERIENCIA PROFESIONAL ESPECÍFICA

#### INGRESE UNICAMENTE LOS **CAMPOS QUE SE RELACIONAN A<br>CONTINUACIÓN**

CAMPOS REQUERIDOS EN TRAYECTORIA Y EXPERIENCIA PROFESIONAL ESPECÍFICA EXAMPOS QUE SE RELACIONANA CONTINUACIÓN<br>
CONTINUACIÓN ADICIONAL<br>
CONTINUACIÓN ADICIONAL<br>
CONTINUACIÓN (ADICIONAL<br>
CONTINUACIÓN VEXPERIENCIA (ADICIONAL<br>
PROFESIONAL ESPECÍFICA (ANOMbre de los estudios<br>
• Nombre de la Empres

- Nombre de la Empresa
- •Tipo de Empresa
- •Fecha de Ingreso
- •Fecha Retiro
- •Cargo Desempeñado
- •Dedicación
- 
- •Área de Experiencia
- •Agregar documentos.
- •Marcar la casilla si la experiencia corresponde al Cargo Actual, y/o si el cargo es de la Rama Judicial
- En "Clase" especificar si la Experiencia es Profesional o **Docente**

# FORMACIÓN ACADÉMICA ADICIONAL

•Modalidad

- •Nombre de los estudios
- •Nombre específico de los estudios
- •Institución
- •Tiempo de estudio
- •País, Departamento y Municipio
- •Agregar documentos.

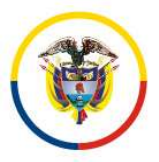

# PREGUNTAS FRECUENTES

•Si no encuentra el nombre de la institución para los casos de Universidades, elija de la lista desplegada "Otras Instituciones". Opción que se encuentra ubicada en el centro de la lista.

• Si al tratar de ingresar información de Educación Formal, el sistema no realiza ninguna operación, por favor revise el campo "Nombre específico de los estudios". Este campo no debe contener caracteres no válidos, tales como comillas, guiones, tildes, etc., o que el nombre sea demasiado extenso. De igual manera, si existe un campo sin diligenciar, el sistema le indicará en letras rojas que el campo es requerido.

• Cuando ingrese información de Educación Formal y no encuentre el nombre de los estudios, seleccione la misma modalidad así: Ejemplo: Modalidad: Especialización.

Nombre de los Estudios: Especialización.

Nombre específico de los Estudios: Especialización en Derecho …

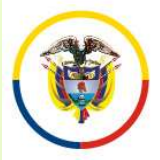

# PREGUNTAS FRECUENTES

• Si no puede generar el reporte del cargo inscrito, recuerde desbloquear los elementos emergentes del navegador "Pop-ups" que esté usando. Puede visualizarlo en la parte superior de la pantalla.

• Algunas casillas se encuentran deshabilitadas, ya que el sistema no requiere dicha información.

• Se recomienda registrar después de la información de datos básicos, el cargo de aspiración.

• Después de registrarse como usuario en el sistema, durante el tiempo de inscripción puede actualizar la información de: Datos básicos, documentos, educación formal, experiencia laboral, digitando el e-mail y la contraseña.

• Al ingresar Experiencia Laboral uno de los campos requeridos es "Áreas de la Experiencia".